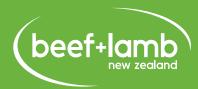

# **USER GUIDE**

July 2021

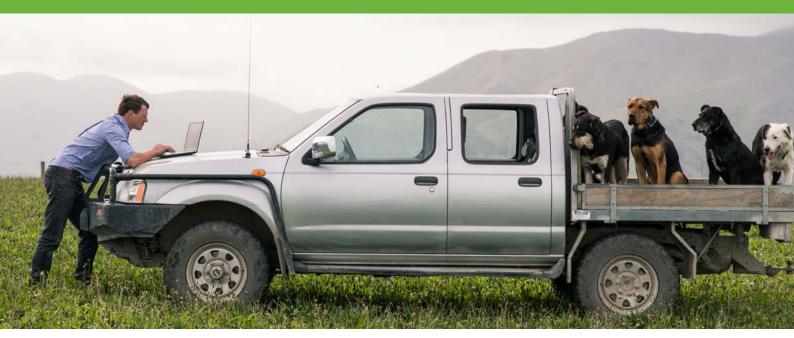

# **HOW TO FIND SOIL DATA ON S-MAP**

(1) Go to the S-MAPONLINE website at **smap.landcareresearch.co.nz** 

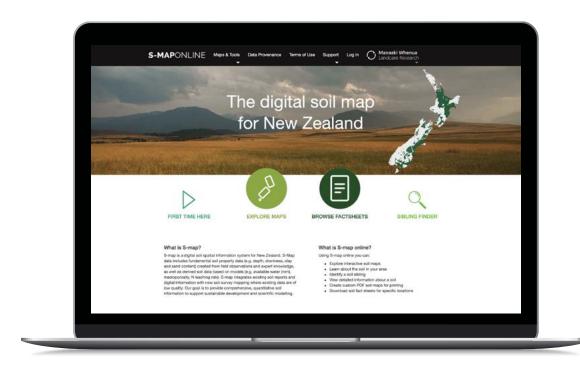

If you already have an account with S-Map, please **log in** and skip steps 2-7. If you don't have an account with S-Map, then click "**First time here**"

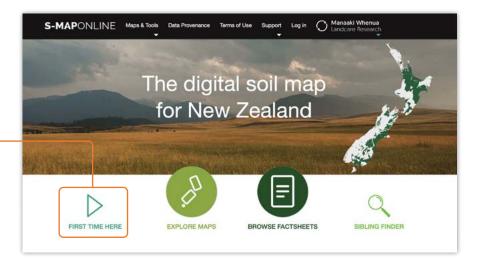

To use the S-Map mapping application, you will have to register. Click on "Registration"

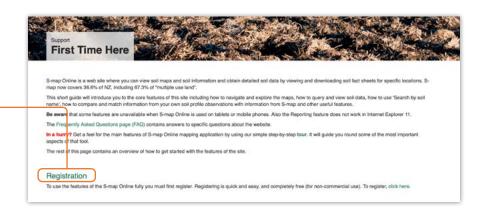

4 Complete the form and fill in your details to register an S-Map account

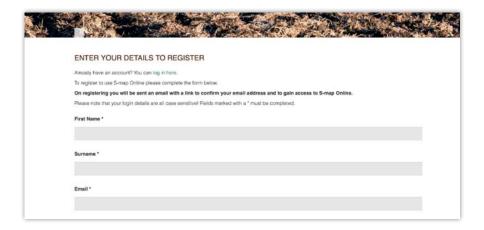

5 Once you have completed the registration, make sure to **verify your email** by checking your email and clicking on the enclosed link

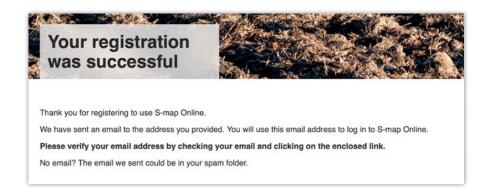

6 Once you have clicked on the enclosed link in your email, your account will be confirmed and you will be given the option to take a tour of the S-Map interface and learn how to use the features of S-Map by clicking "Take the tour". If you want to just get straight into finding your soil data, move on to step 7.

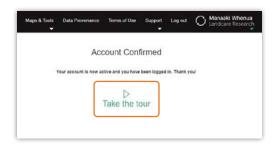

Return to the front \_ page by clicking S-MAPONLINE in the top left corner of the screen

OR

If you are already registered go to "login"

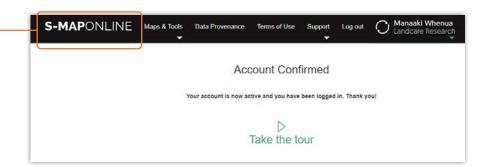

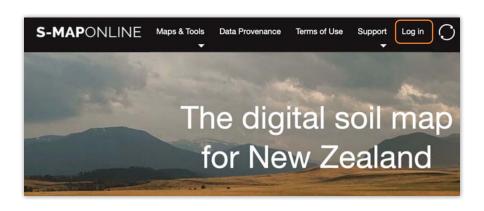

8 Click on "Explore maps"

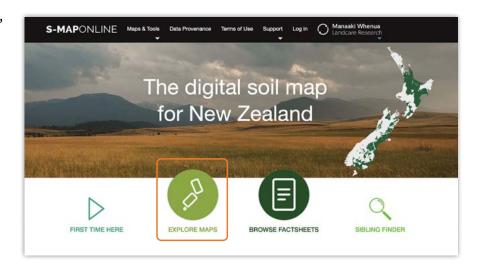

Use the "+" and "-" icons to zoom into your property. You can click and hold the mouse to drag around the map.

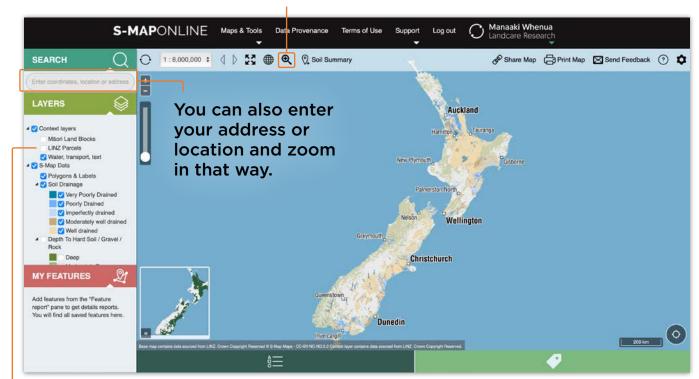

If you have "LINZ Parcles" ticked in the layers menu it will put the property boundary outlines on the map, and this will make it easier to find your property.

10 Once you have zoomed into your property, click "Soil Summary" in the upper bar of the mapping app

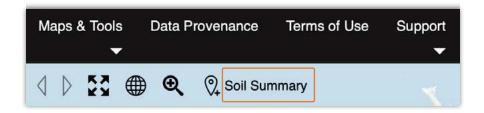

A tab will appear on the right side of your screen. Make sure the icon next to "Soil summary" here is highlighted, if it's not highlighted click on the icon so it is, then simply click on the map on the area of soil you want information for (shown by a tear drop pin on the map).

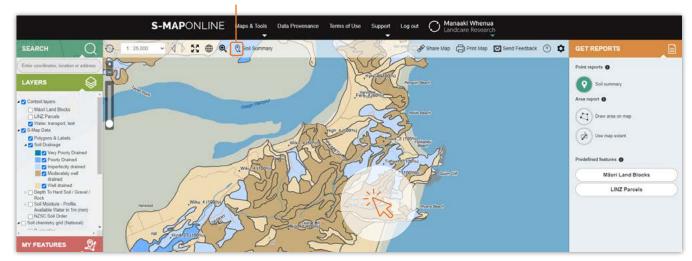

You will now have some options in the in tab on the right that show soil data for the coordinates you chose. The "Map unit category" gives you the summary of the soil variability in that part of the soil map. The "Soil Siblings" category gives detailed information for each soil, such as the percentage of the area estimated for each soil type.

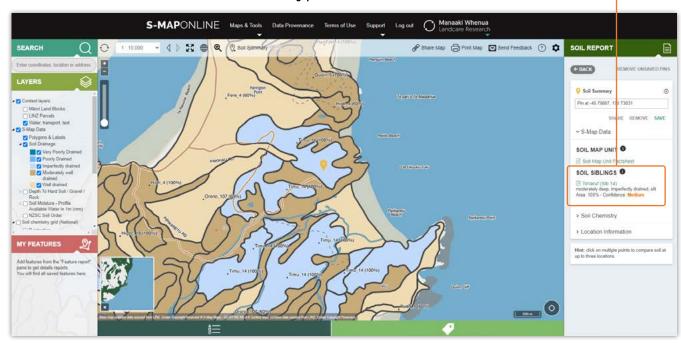

For detailed information on a soil, click on the soil name. Then click on 'Download improved factsheet' to open a PDF download link.

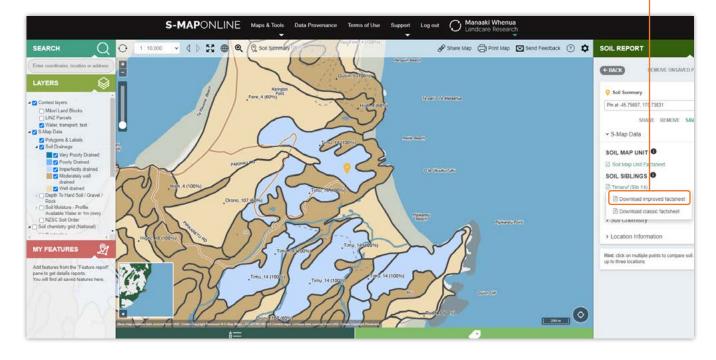

This will open a PDF file showing a soil report for the coordinates you have chosen. If you wish to print out the soil report, **click the print icon** in the top right corner, then follow the normal print instructions on your computer.

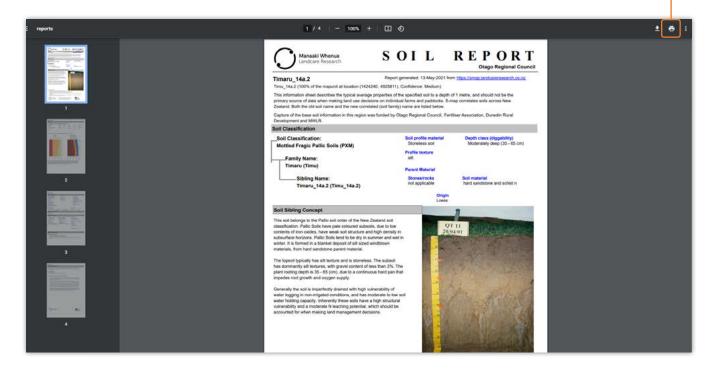

15 If you want a printout for a map of the area you are using, return to the soil map tab on your browser and click "**Print Map**" in the upper bar of the mapping application.

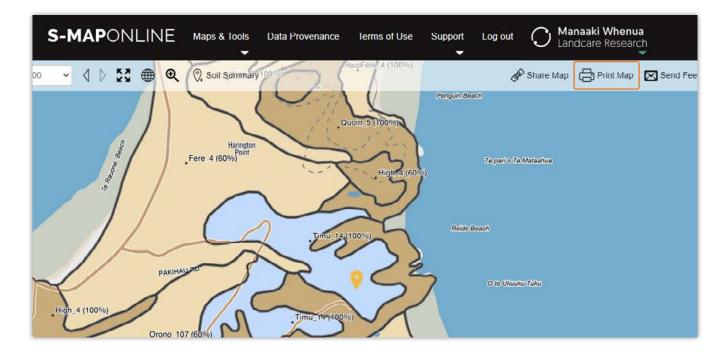

Using the options on the left tab of your screen, you can **name the map, choose the layout** or your printout, and choose the size of the area you are taking a snapshot of. You can **move the position of the area** by simply dragging the box on your screen with your mouse.

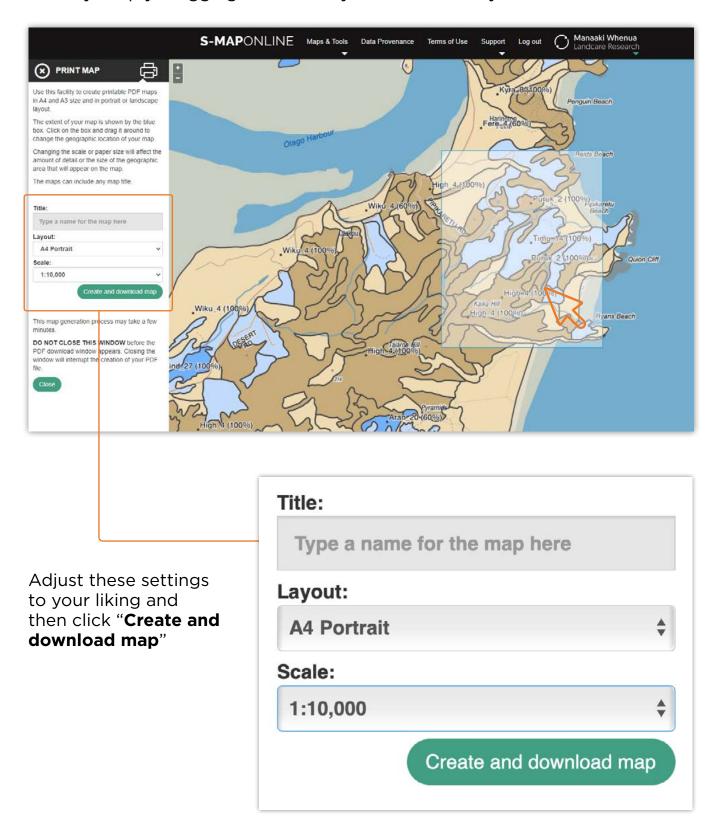

Once you have clicked "Create and download map", wait a moment until the pdf download window appears (this may take a little bit of time), then open the pdf file if it hasn't already opened, and click the print icon in the top right corner. Then just follow the normal print instructions on your computer.

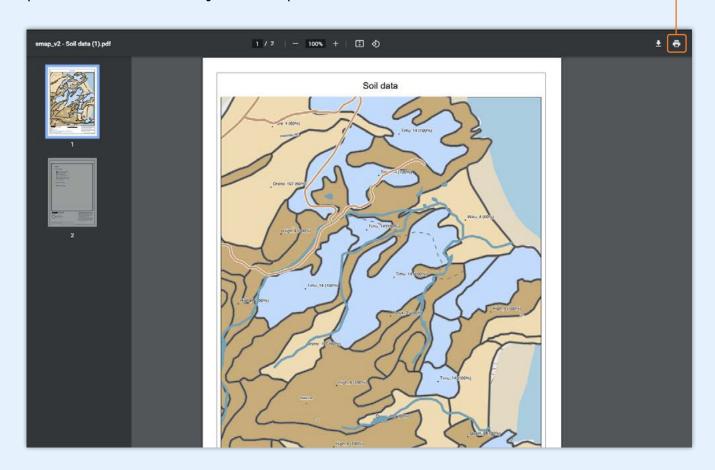

## Can't find soils for your farm on Smap?

S-Map data doesn't cover all of NZ. If your farm isn't covered by Smaps contact your local Regional Council as many Councils hold digital or hard copy soil maps. Otherwise your farm advisor can help you find older soil survey information from the NZLRI database.

### **Further information**

For further information on B+LNZ's Farm Planning materials and resources for natural resource management, go to www.beeflambnz.com/farmplan

### Acknowledgements

Beef + Lamb New Zealand would like to acknowledge Manaaki Whenua - Landcare Research for their assistance with this user guide, which documents some of the findings made in the Pastoral21 research programme.

User guides are made possible by sheep and beef farmer investment in the industry. Beef + Lamb New Zealand is not liable for any damage suffered as a result of reliance on the information contained in this document. Any reproduction is welcome provided you acknowledge Beef + Lamb New Zealand as the source.

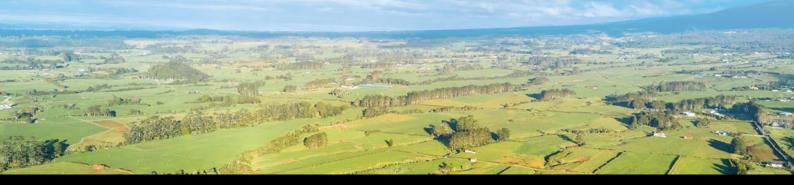